## **MAX77813 Evaluation Kit Evaluates: MAX77813**

### **General Description**

This evaluation kit (EV kit) provides a proven design to evaluate the MAX77813, a 2A buck-boost converter. Input voltage range is between 2.3V and 5.5V and output voltage range is from 2.6V to 5.14V. The factory default output voltage of this EV kit is set at 3.3V. Output voltage can be adjusted through the MINIQUSB interface board. The board enables communication with Windows® compatible software to emulate an I2C interface.

### **Benefits and Features**

- Proven PCB Reference Design and Layout
- Fully Assembled and Tested
- Accessible Test Points for EN, POK, and ILIM
- MINIQUSB Interface Board and User-Friendly GUI for Full Control

*[Ordering Information](#page-3-0) appears at end of data sheet.*

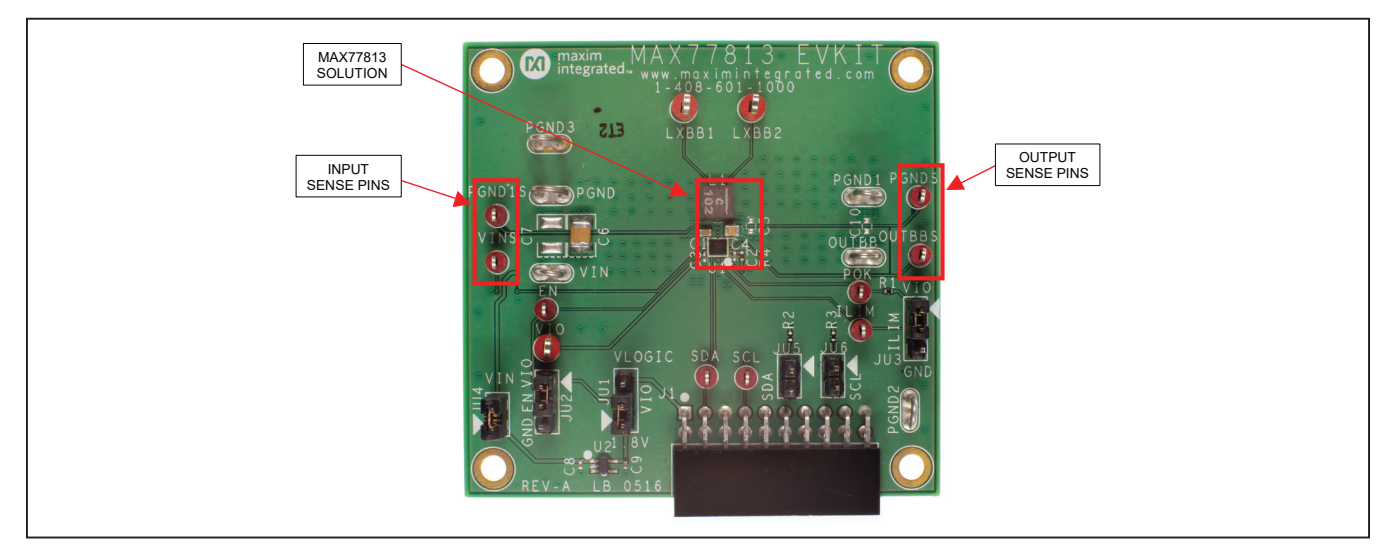

*Figure 1. MAX77813 Evaluation Board*

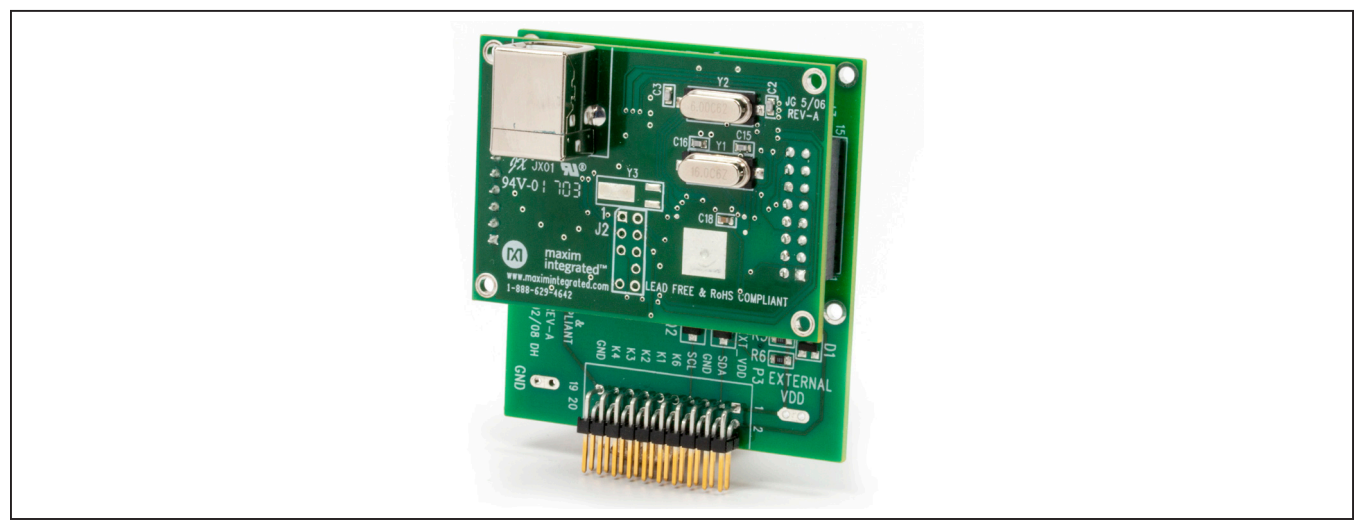

*Figure 2. MINIQUSB Board*

*Windows is a registered trademark and registered service mark of Microsoft Corporation.*

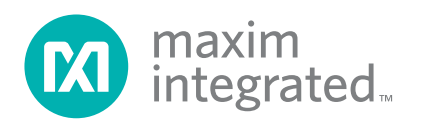

# MAX77813 Evaluation Kit
Here Allen Contains and Evaluates: MAX77813

### **Quick Start**

Follow this procedure to familiarize yourself with the EV kit.

**Note:** In the following sections, software-related items are identified by bolding. Text in **bold** refers to items directly from the EV kit software. Text in **bold and underlined** refers to items from the Windows operating system.

#### **Required Equipment**

- MAX77813 EV kit
- MINIQUSB command module (optional, USB cable included)
- Adjustable DC power supply
- A 1.8V DC power supply (optional)
- **Digital multimeters**

#### **Procedure**

The EV kit is fully assembled and tested. Follow the steps below to verify board operation. Use twisted wires of appropriate gauge (20AWG) that are as short as possible to connect the load and power sources.

- 1) Ensure that the EV kit has the correct jumper settings, as shown in [Table 1](#page-1-0).
- 2) Connect the MINIQUSB interface board (if I2C control is required to test).
- 3) Preset the DC power supply to 3.8V. Turn off the power supply. Do not turn on the power supply until all connections are completed.
- 4) Connect the EV kit to the power supply and meters. Adjust the ammeters to their largest current range to minimize their series impedance. Do not allow the ammeters to operate in their auto-range mode. If current readings are not desired, short across the ammeters.
- 5) Turn on the power supply.
- 6) Switch JU2 to VIO (1-2) to enable the MAX77813.
- 7) Apply load for desired test.

If reading the register (e.g., reading status register) or writing to the register (e.g., programming specific output voltage) is required, then:

- 8) Visit **www.maximintegrated.com/products/ MAX77813** under the *Design Resources* to download the latest version of the EV kit software, MAX77813Rxx.ZIP. Save the EV kit software to a temporary folder and unpack the ZIP file.
- 9) Install the EV kit software on your computer by running the INSTALL.EXE program inside the temporary folder. The program files are copied, and icons are created in the Windows **Start | Programs** menu.
- 10) Connect the USB cable from the PC to the MINIQUSB board.
- 11) Start the EV kit software by opening its icon in the **Start | Programs** menu. The EV kit software main window appears, as shown in [Figure 3](#page-2-0).
- 12) The EV kit is now ready for testing.

### <span id="page-1-0"></span>**Table 1. Jumper Settings**

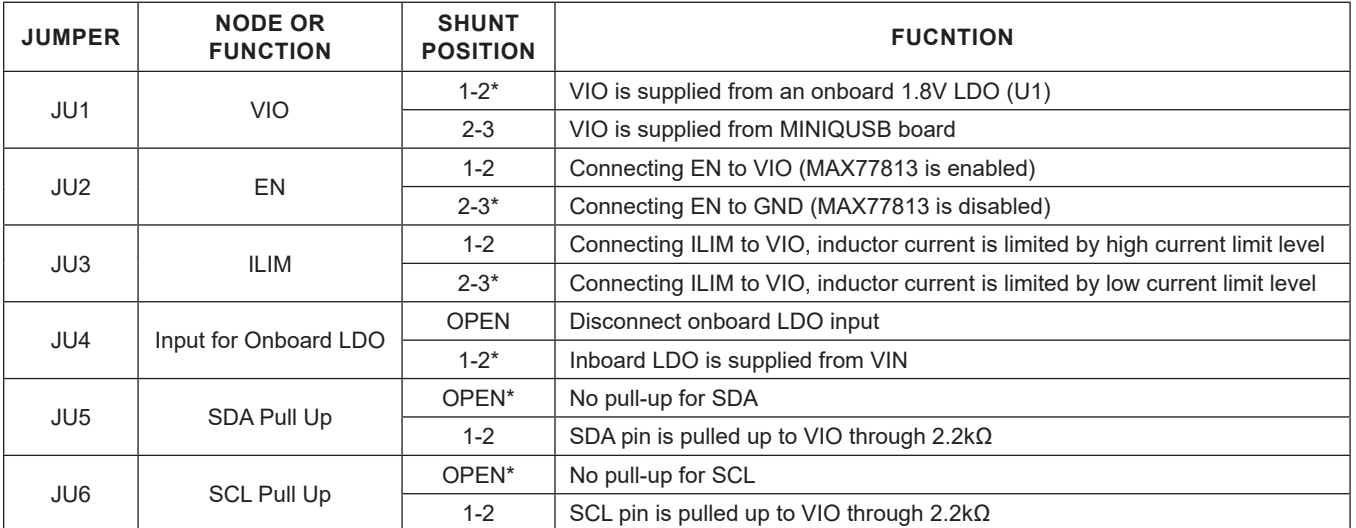

\**Default position.*

## MAX77813 Evaluation Kit
Here And America Contact Evaluates: MAX77813

#### **Detailed Description of Software**

The GUI shown in [Figure 3](#page-2-0) is the main window of the EV kit software that provides a convenient means to control the IC. Use the mouse to navigate through the GUI controls.

The EV kit software main window consists of group boxes, checkboxes, and pushbuttons of the CHIP ID read, STATUS of alarm, configuration Register 1 and 2, and the VOUT setting register. Refer to the register descriptions in the data sheet for more information.

### **Detailed Description of Hardware**

The MAX77813 EV kit demonstrates the MAX77813 buck-boost. It regulates output from input voltage ranges from 2.3V to 5.5V. Programmable output range is from 2.6V to 5.14V with 20mV step. The EV kit is suited with a general DC input. By connecting an external MINIQUSB, and launching the EV kit software, the user can adjust the output voltage and check the status of the buck-boost on the EV kit GUI. [Table 1](#page-1-0) lists jumpers and associated functions that are available on the EV kit.

<span id="page-2-0"></span>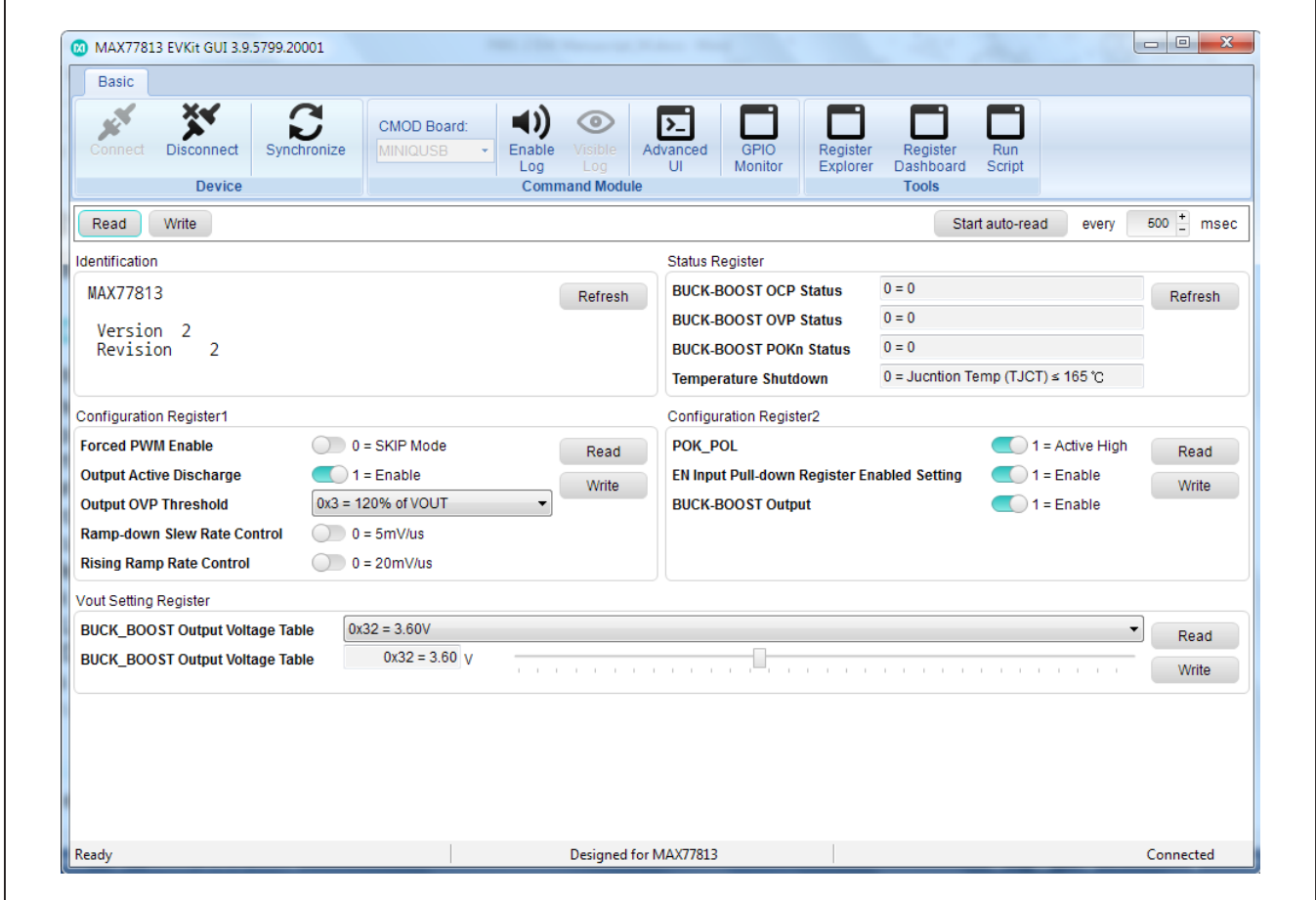

*Figure 3. MAX77813 Evaluation Kit Software Window (CHIPID/STATUS/CONFIG Tab)*

# MAX77813 Evaluation Kit
Here and Evaluation Communication Communication Communication Communication Communication Communication Communication Communication Communication Communication Communication Communication Communicat

### **Component List**

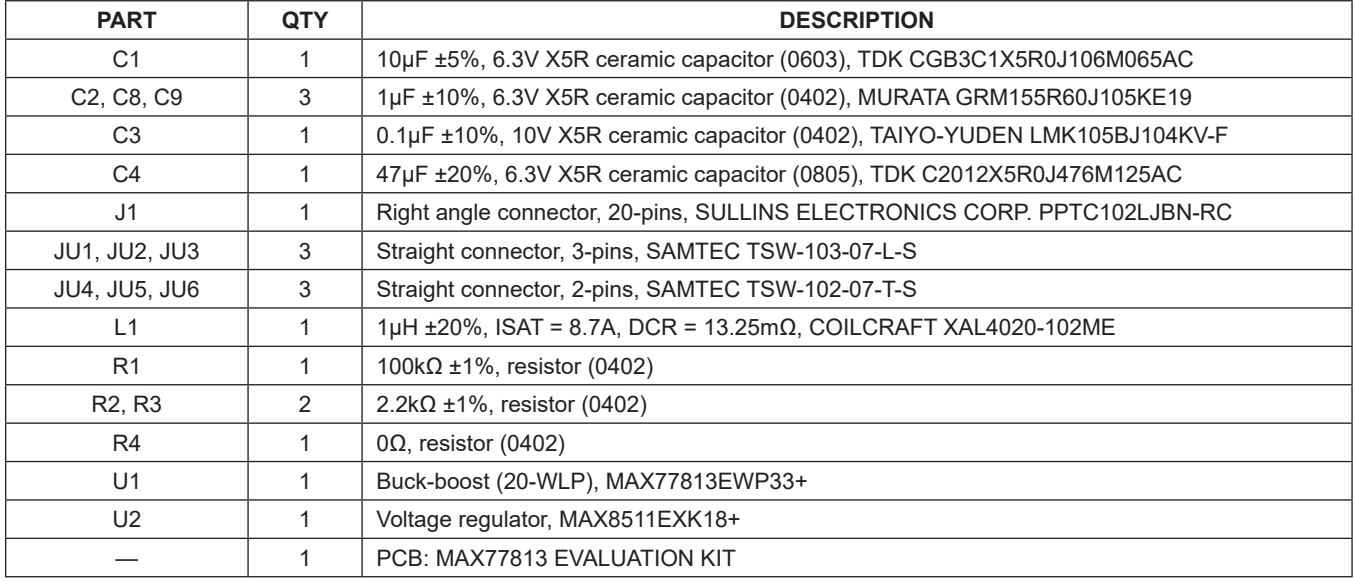

### **Component Suppliers**

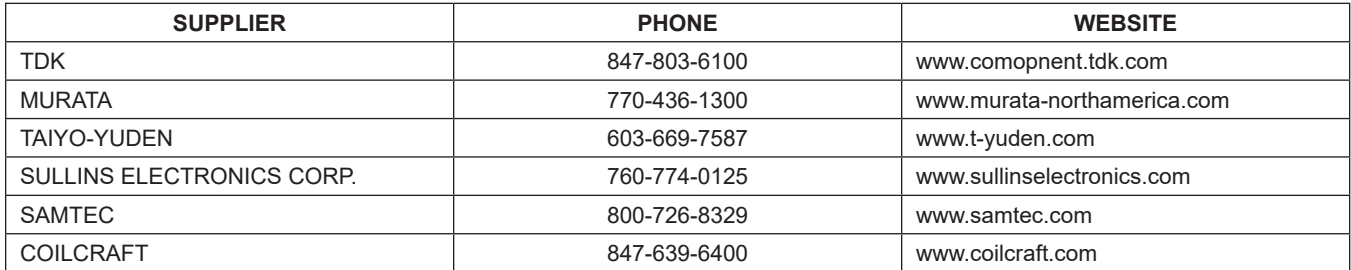

*Note: Indicate that you are using the MAX77813 when contacting these component suppliers.*

### <span id="page-3-0"></span>**Ordering Information**

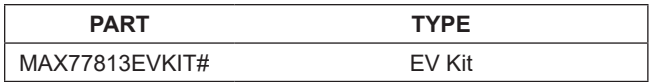

#*Denotes a RoHS-compliant device that may include lead(Pb) that is exempt under the RoHS requirements.*

# MAX77813 Evaluation Kit
Herric Contact Evaluates: MAX77813

## **MAX77813 EV Kit Schematic**

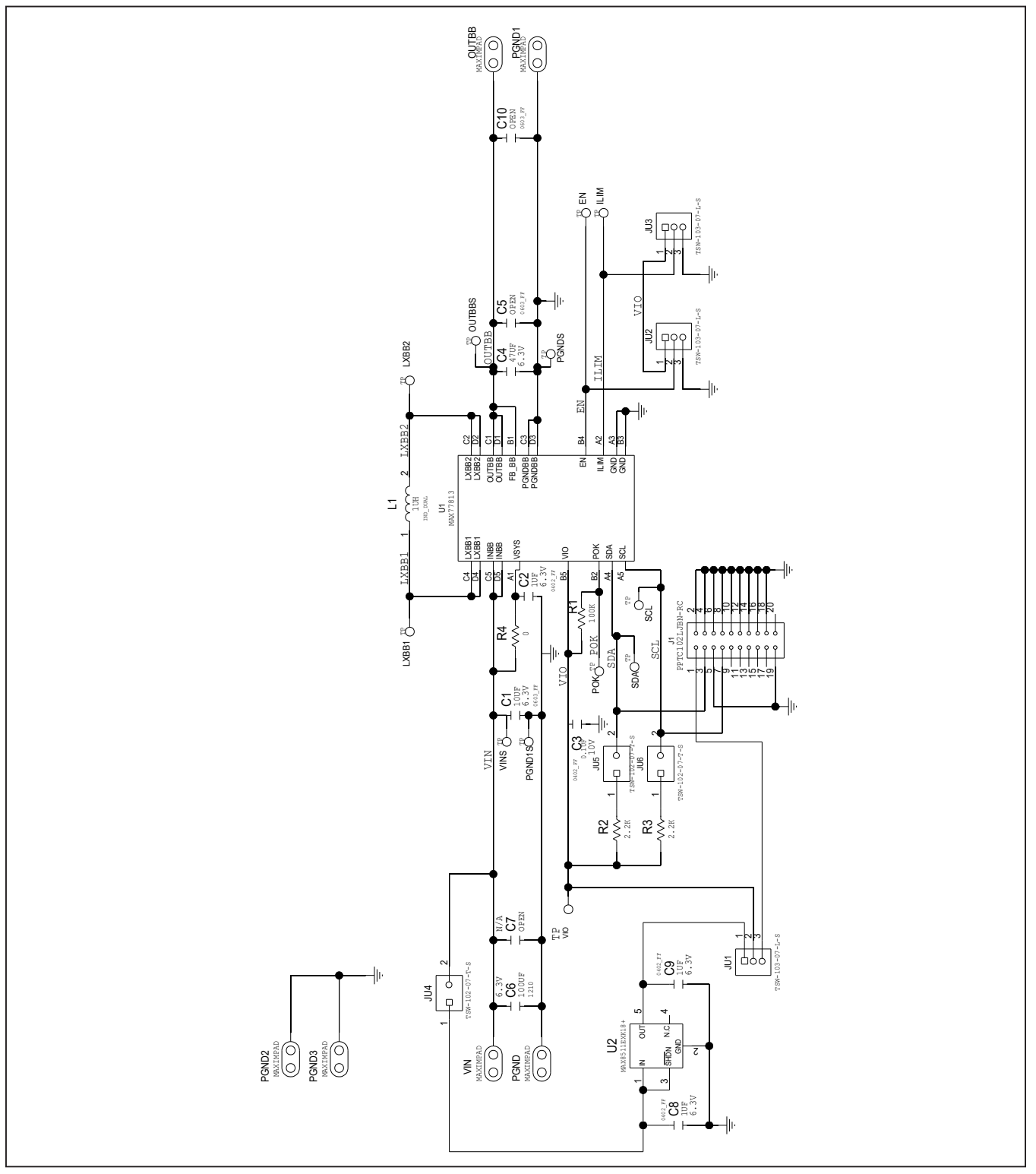

# MAX77813 Evaluation Kit
Here and Evaluation Communication Communication Communication Communication Communication Communication Communication Communication Communication Communication Communication Communication Communicat

# **MAX77813 EV Kit PCB Layouts**

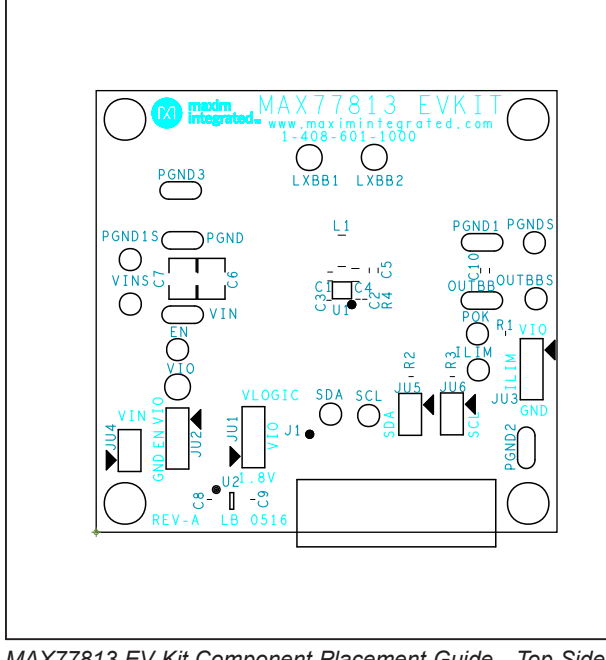

*MAX77813 EV Kit Component Placement Guide—Top Side MAX77813 EV Kit PCB Layout—Top Side*

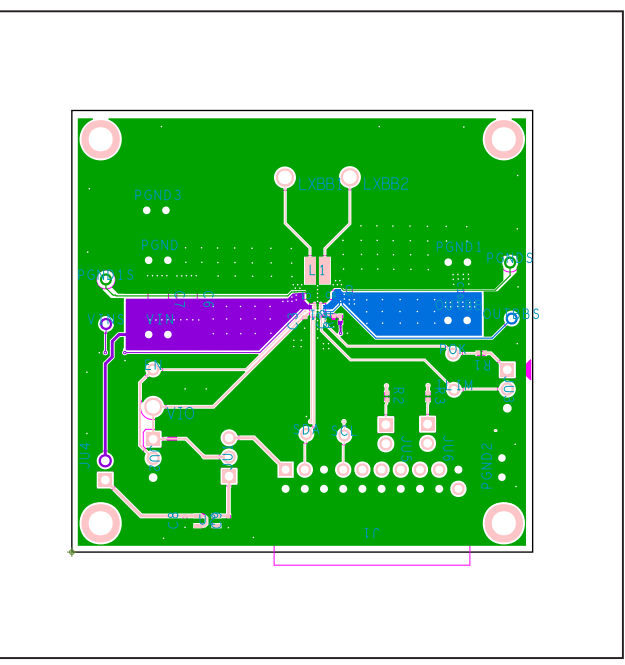

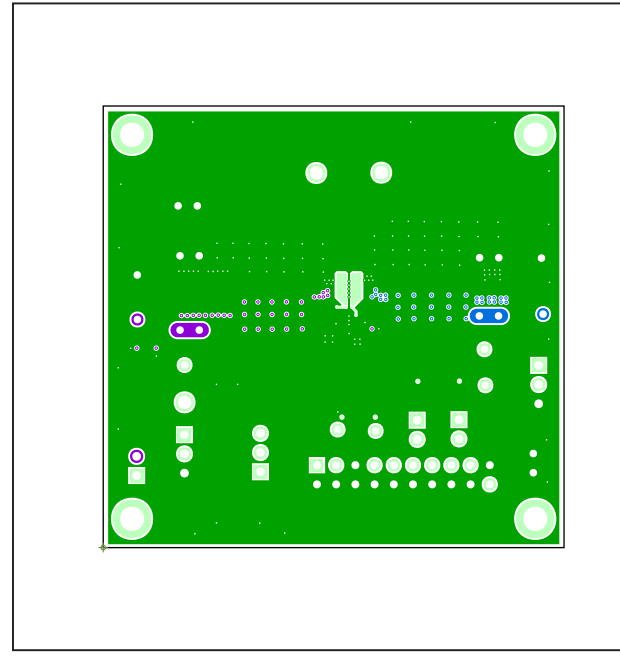

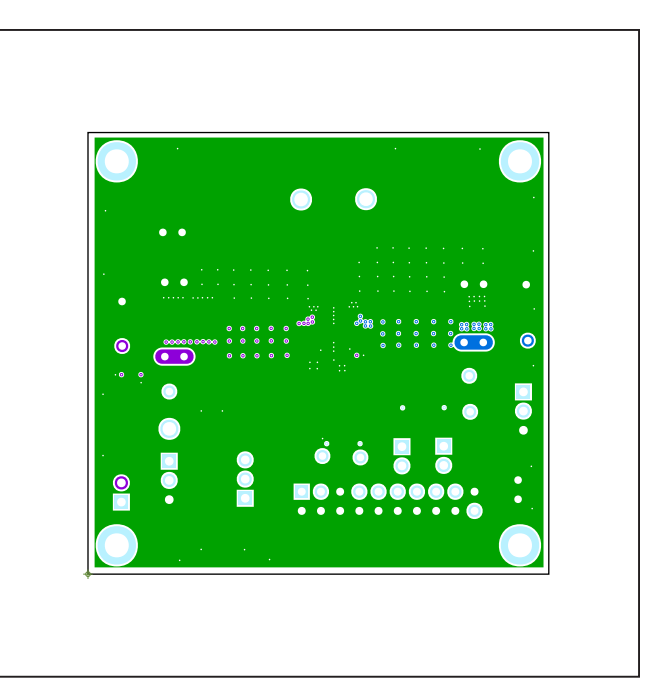

*MAX77813 EV Kit PCB Layout—Layer 2 MAX77813 EV Kit PCB Layout—Layer 3*

# MAX77813 Evaluation Kit
Here and Evaluation Communication Communication Communication Communication Communication Communication Communication Communication Communication Communication Communication Communication Communicat

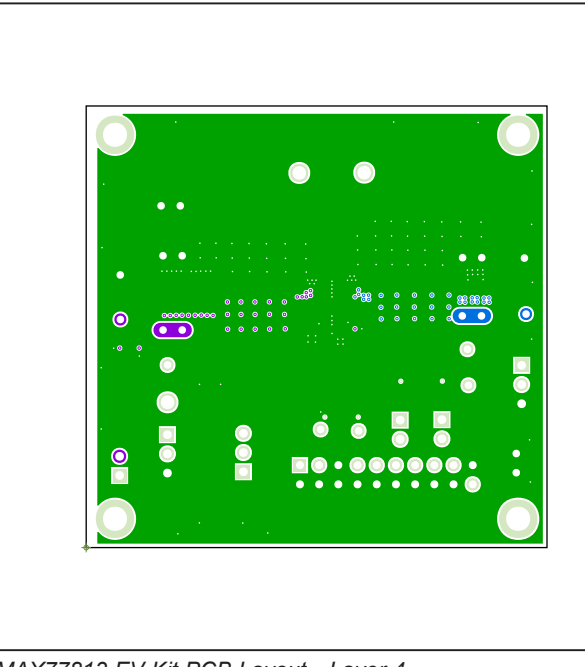

# **MAX77813 EV Kit PCB Layouts (continued)**

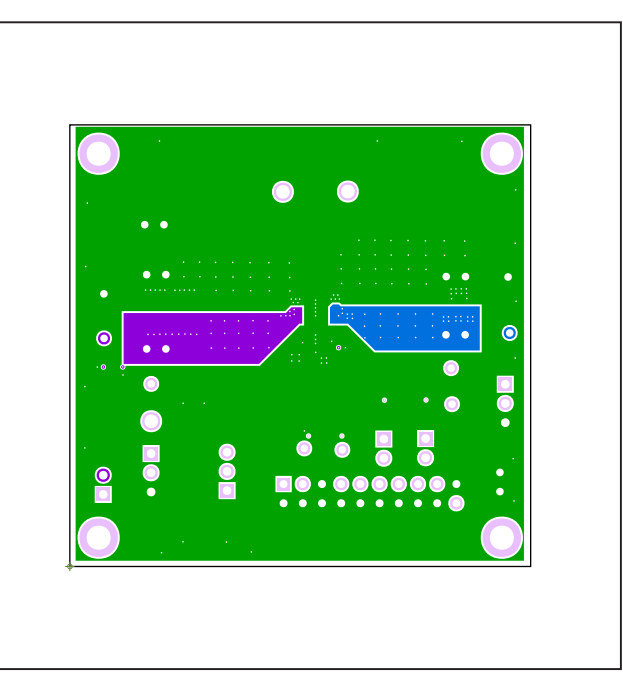

*MAX77813 EV Kit PCB Layout—Layer 4 MAX77813 EV Kit PCB Layout—Layer 5*

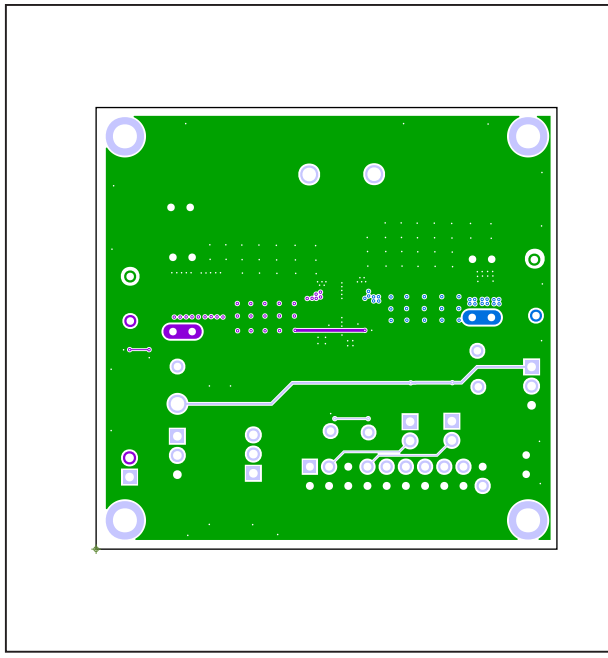

*MAX77813 EV Kit PCB Layout—Bottom Layer MAX77813 EV Kit PCB Layout—Silk Bottom*

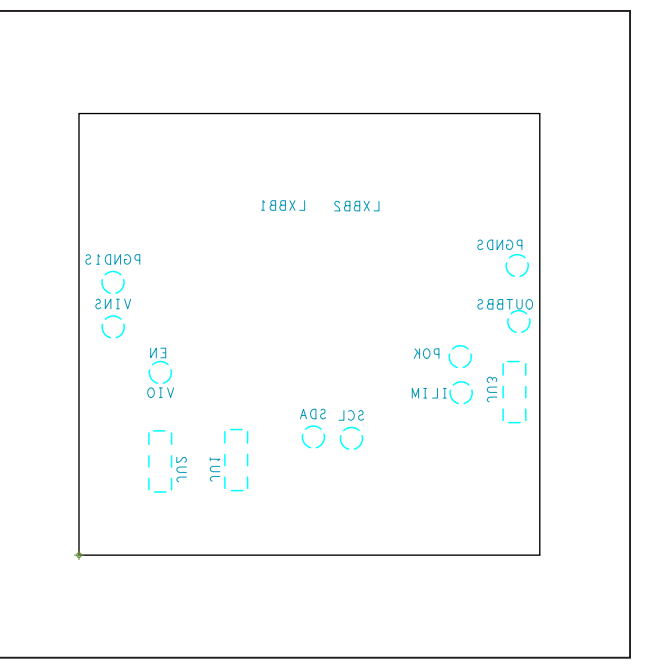

# MAX77813 Evaluation Kit
Hereco and Evaluates: MAX77813

### **Revision History**

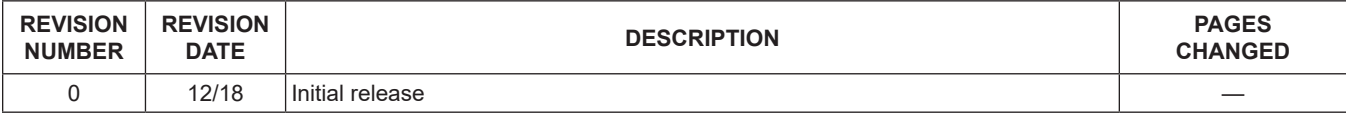

For pricing, delivery, and ordering information, please visit Maxim Integrated's online storefront at https://www.maximintegrated.com/en/storefront/storefront.html.

*Maxim Integrated cannot assume responsibility for use of any circuitry other than circuitry entirely embodied in a Maxim Integrated product. No circuit patent licenses are implied. Maxim Integrated reserves the right to change the circuitry and specifications without notice at any time.*